Start by going to<https://cityofflorencesc.munisselfservice.com/css> Click sign up

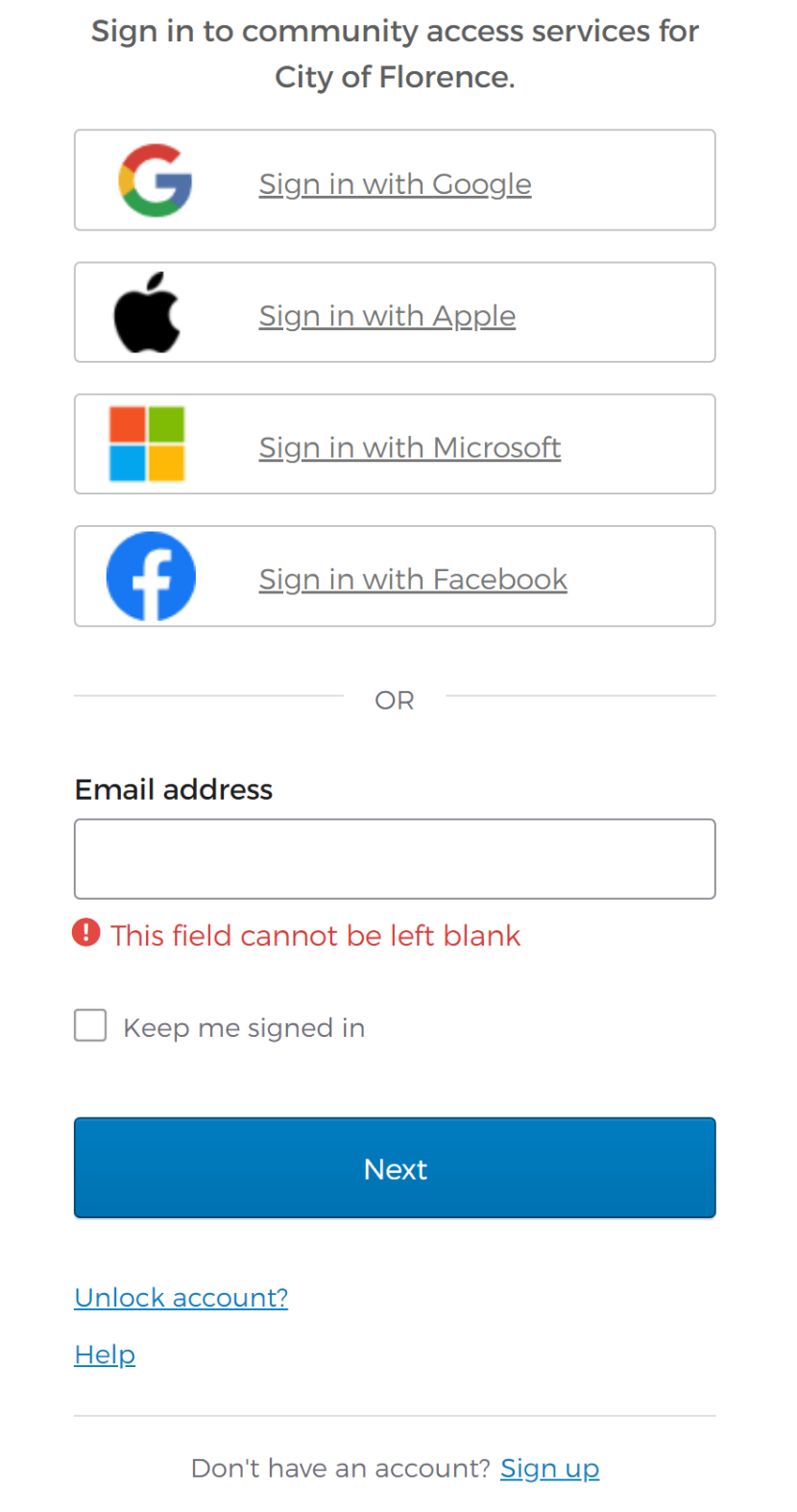

## Create an account

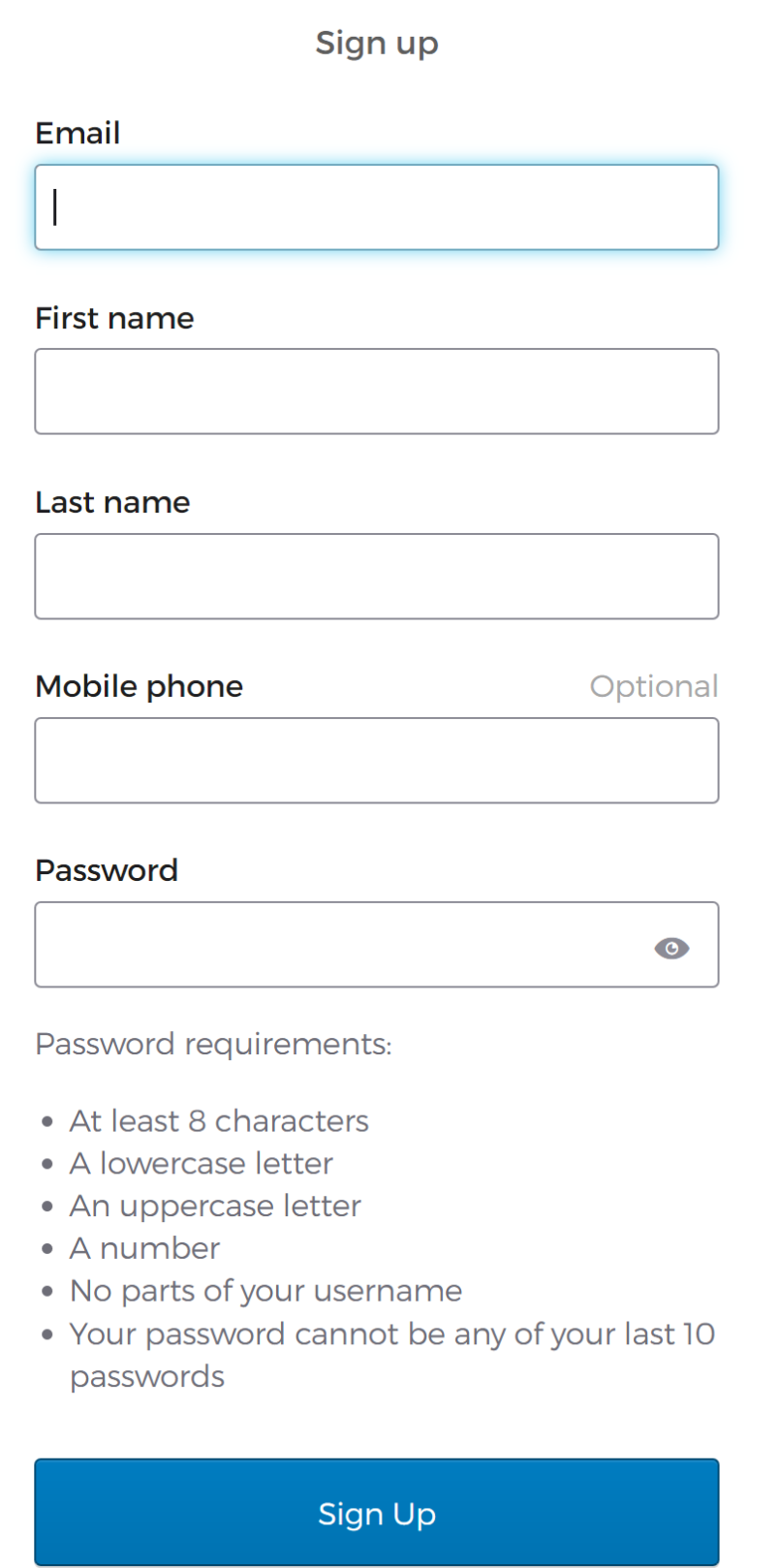

Complete all required fields and click sign up. After completing sign up the following will appear.

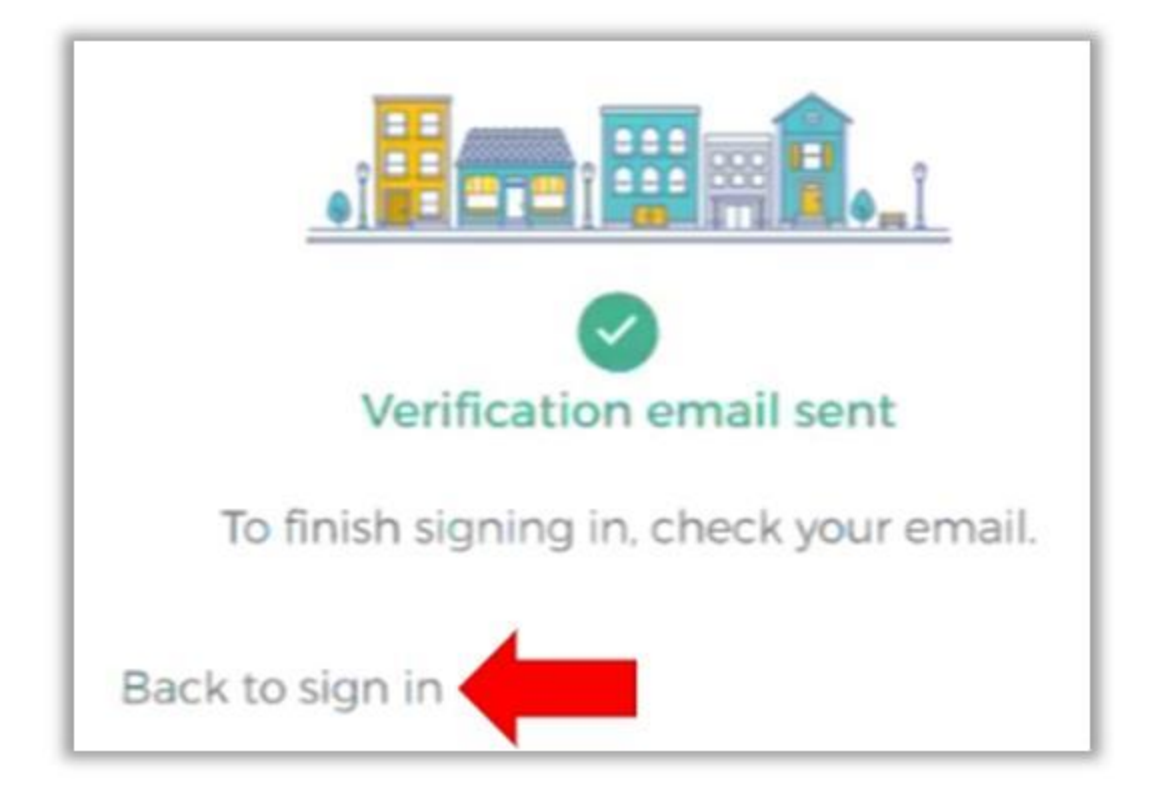

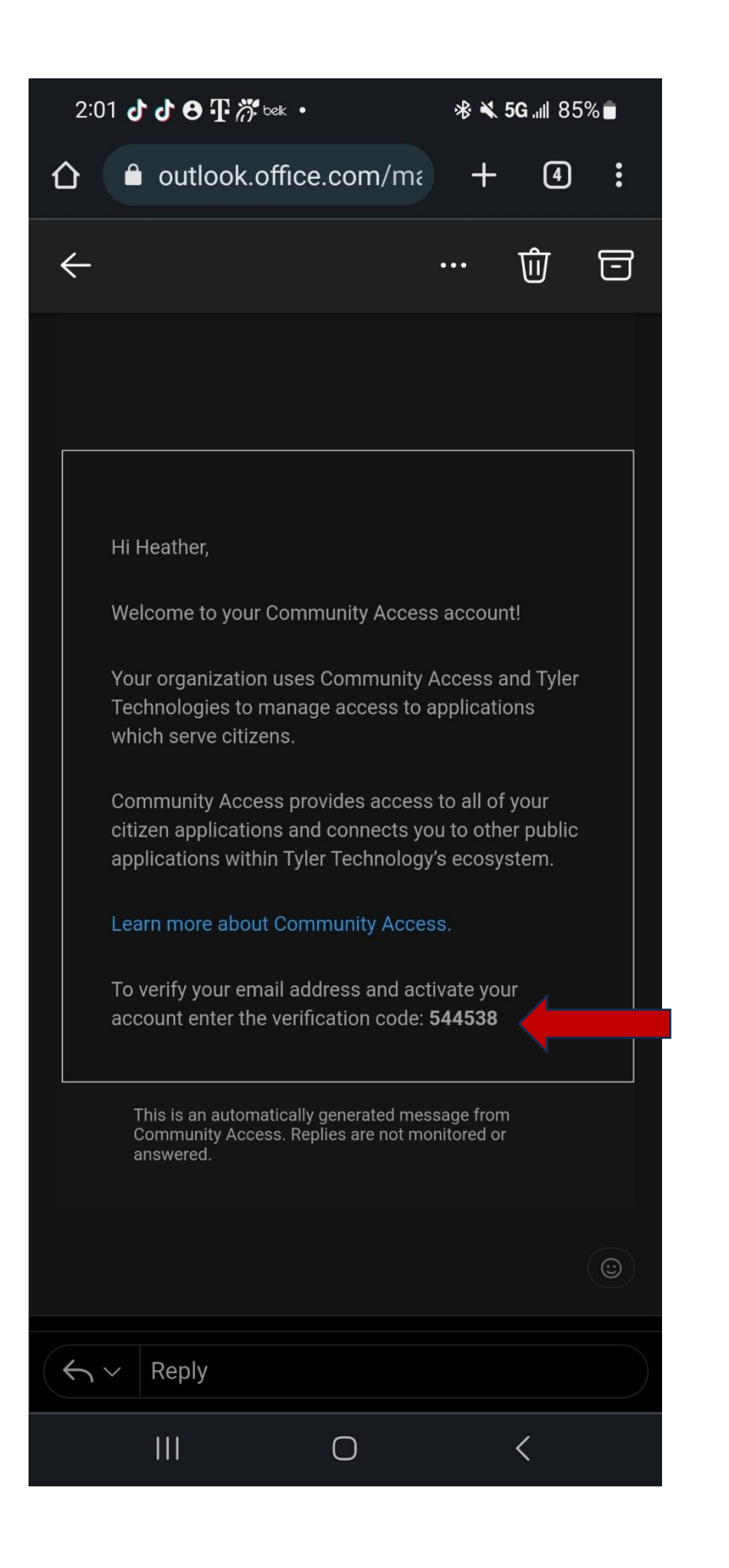

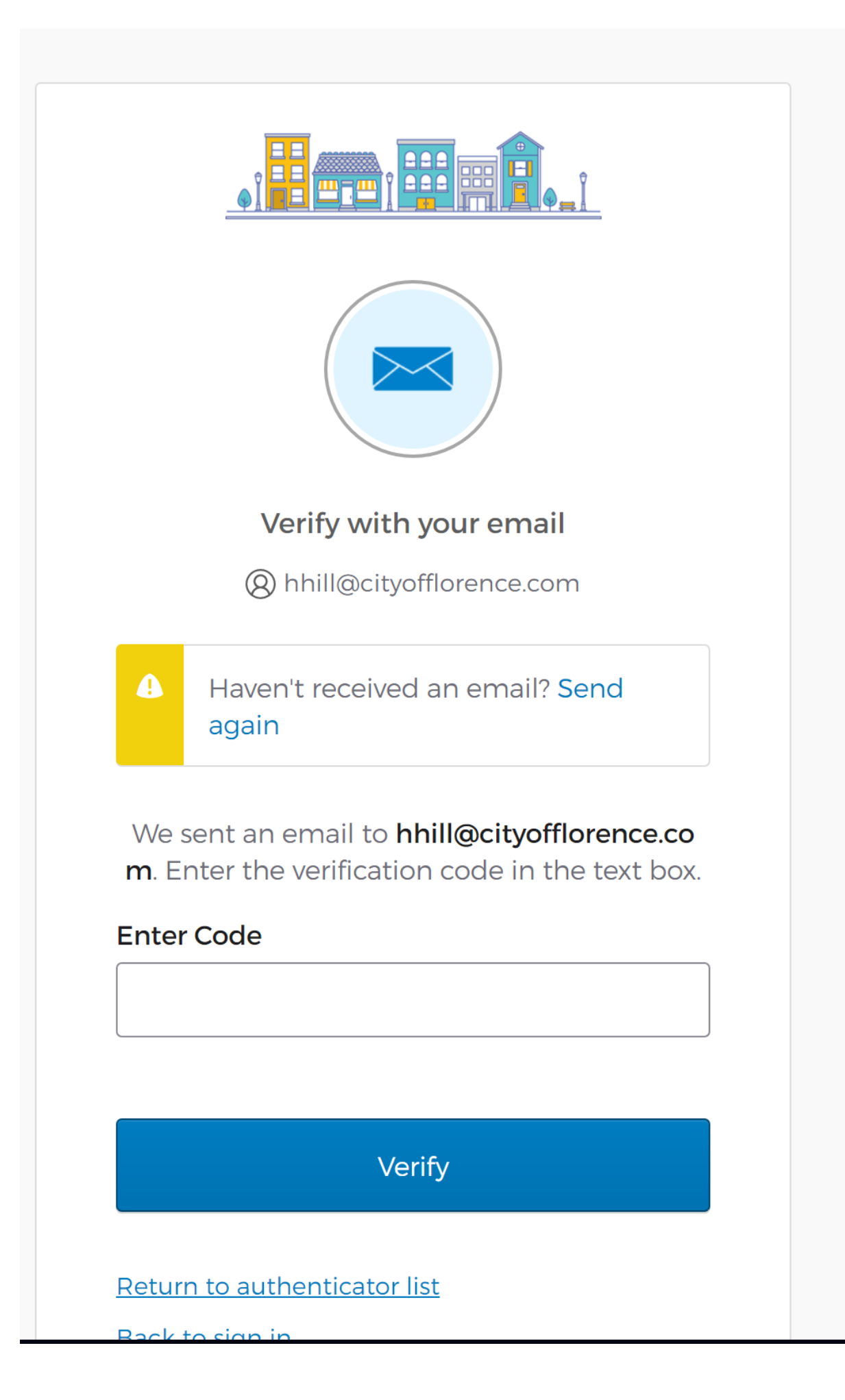

Once your account has been verified go back to<https://cityofflorencesc.munisselfservice.com/css> to sign into your account.

The next step is to link your account. This will tie the account *you* created to the existing account the City has for you.

Click on 'My Account'

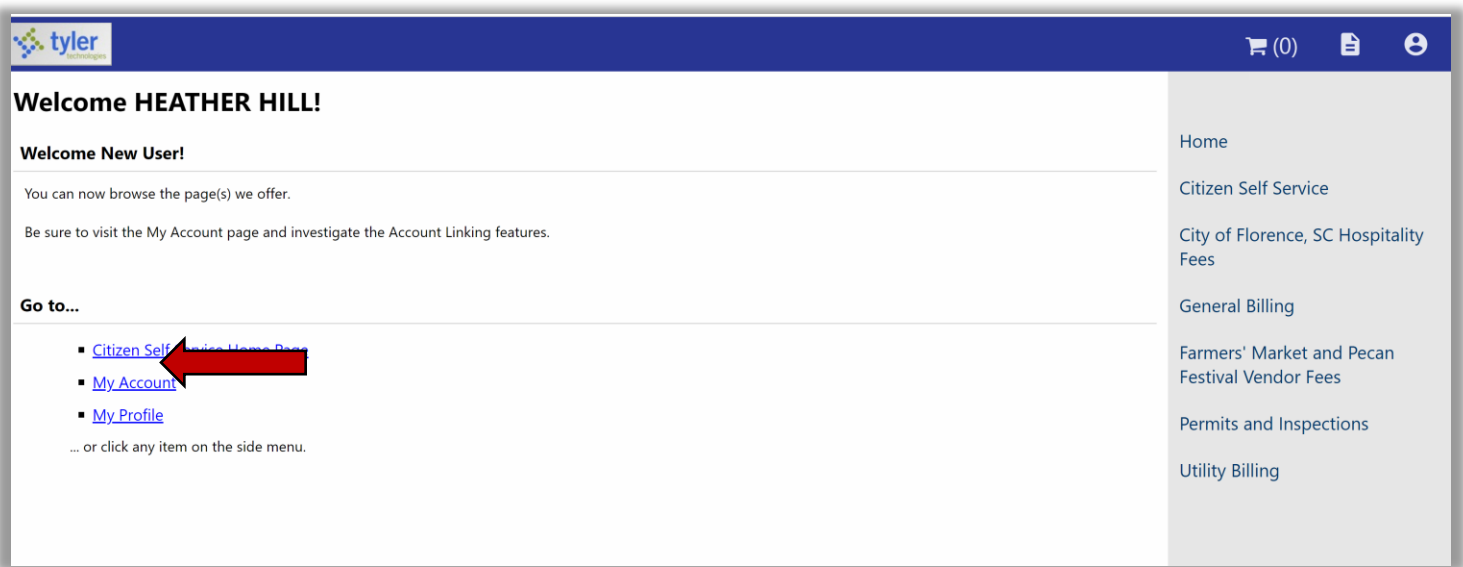

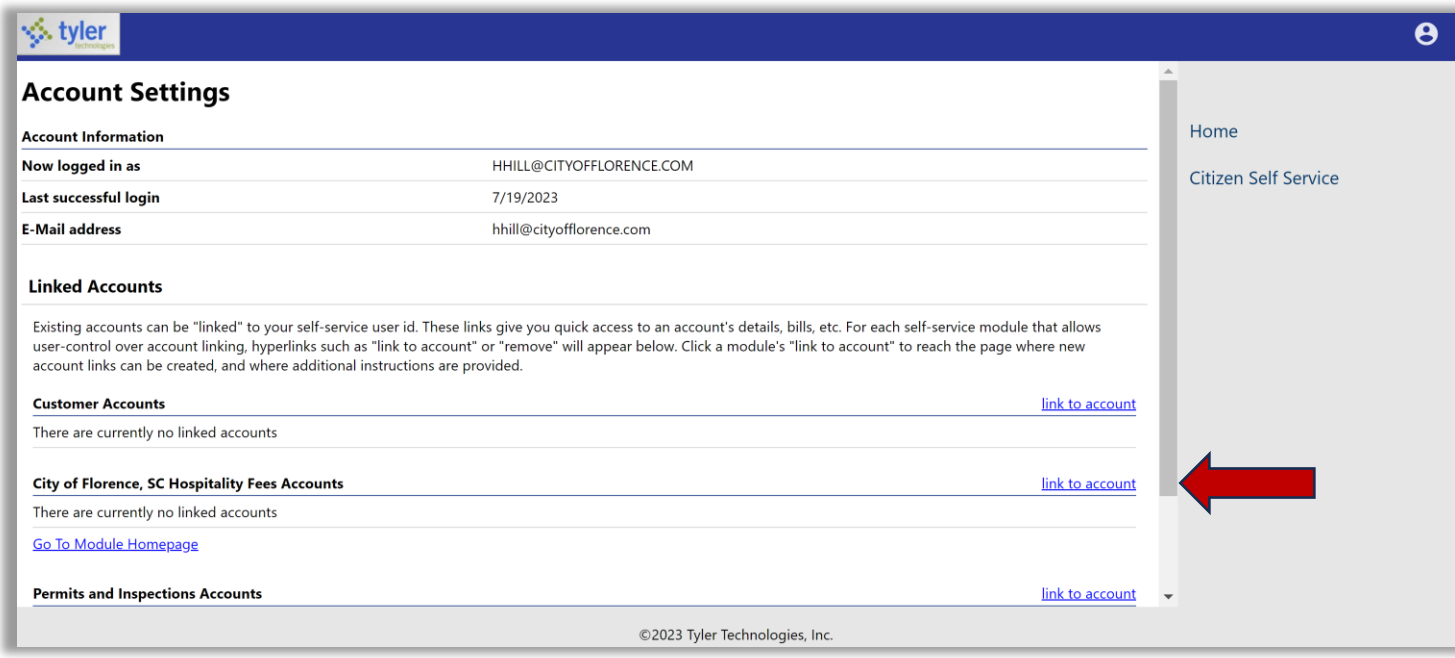

Enter all required information in the boxes below.

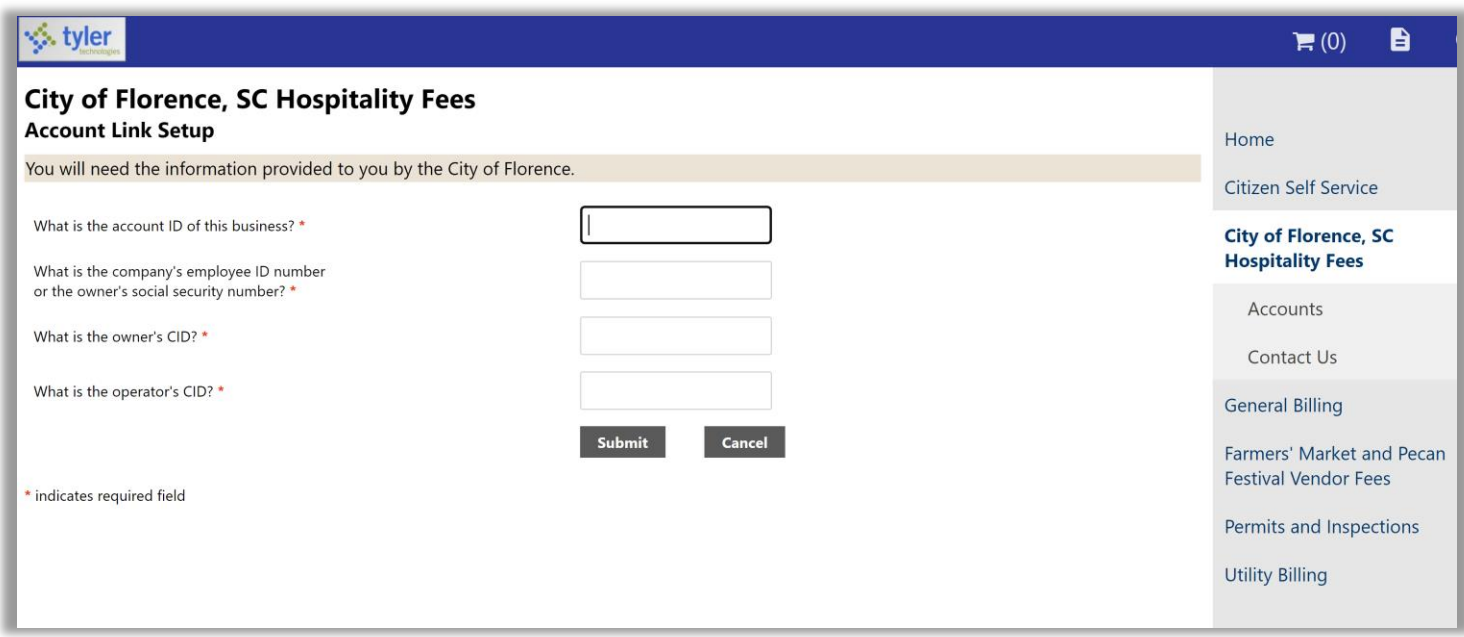

Once you have entered the required information click submit your account will be linked.